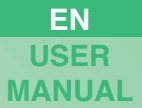

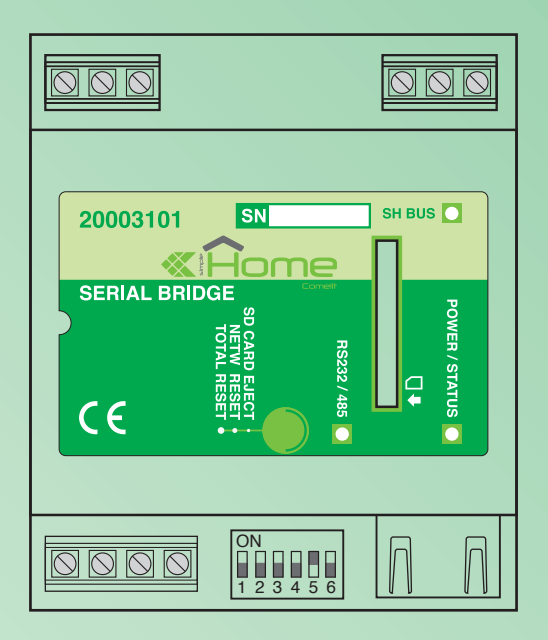

### **User manual for Serial Bridge Art. 20003101**

**www.comelitgroup.com**

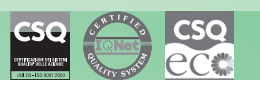

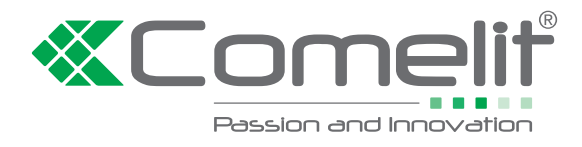

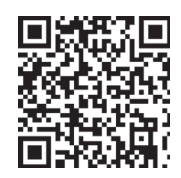

# *<u><b>Comelit</del>*</u>

### **INDEX**

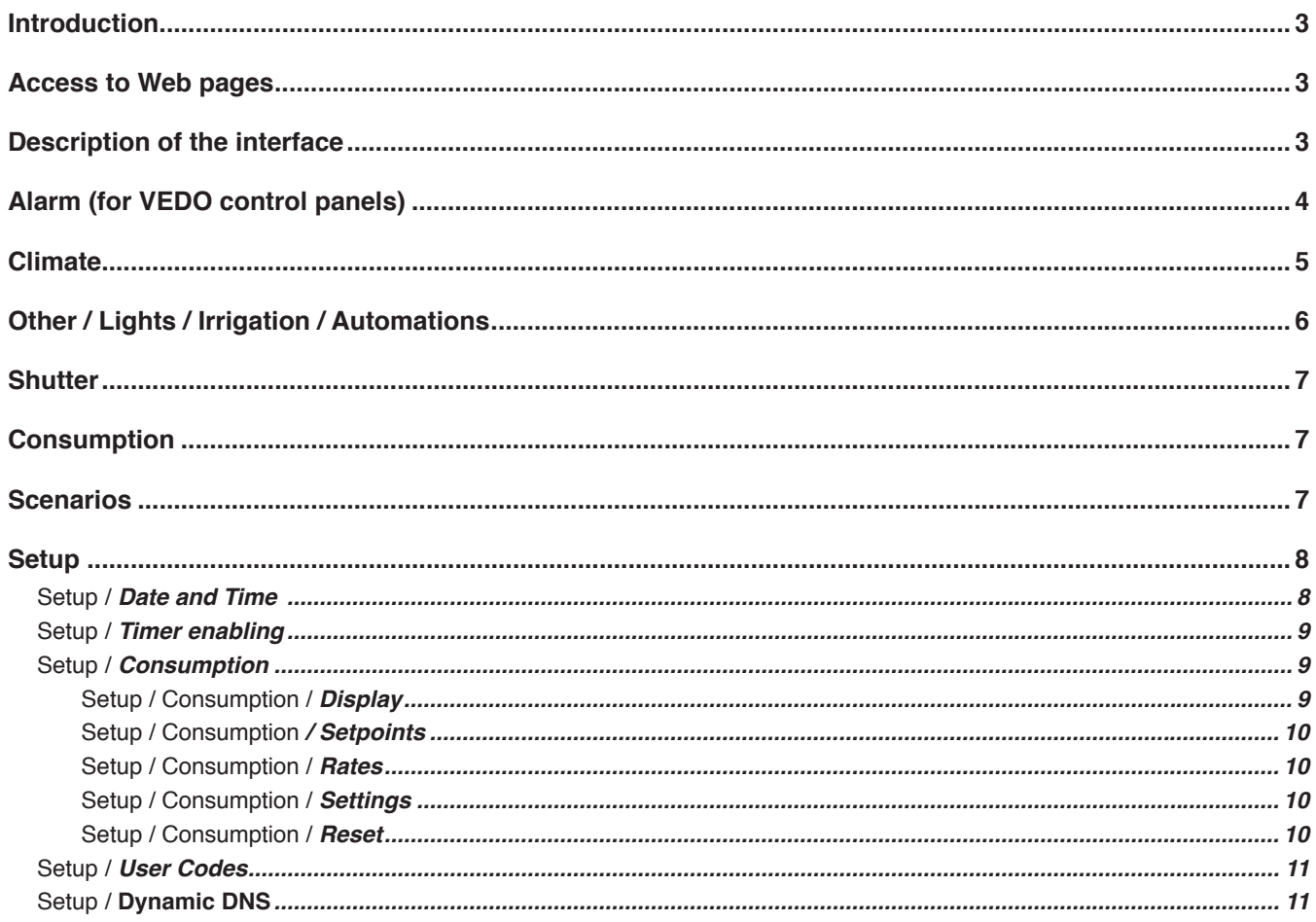

## *<u><b>XComelit</u>*

#### **Introduction**

The multifunctional Serial Bridge module makes it possible to communicate with the SimpleHome home automation system and with S-Series and VEDO anti-intrusion systems.

It can be used as follows:

- **Weekly schedule programming:** sends commands to outputs, zones, scenarios and thermostats within the system.
- **Rule management:** programs logic rules for the generation of an event.
- **Scenario management:** programs scenarios for sending commands to the SimpleHome automation system and/or the S-Series or VEDO security system.
- **Management via browser:** allows the user to directly access the security and home automation systems from an internet browser, in order to control the security system or the automation system by means of simple commands.

Configuration must take place via the WEB interface.

#### **Access to Web pages**

To access the Web pages via browser (from PC, tablet, smartphone...):

- *Local connection:*
- **1.** Open your browser.
- **2.** Enter the address **192.168.1.252** (or the IP address provided by your installer) in the address bar and press enter.
- **3.** If requested, enter the user password provided by your installer (default = 111111) and confirm.

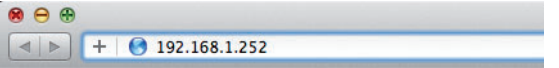

#### *Remote connection:*

- **1.** Open your browser.
- **2.** Enter the hostname provided by your installer (e.g. "XXXXXX.comelitdns.com") in the address bar and press enter.
- **3.** If requested, enter the user password provided by your installer (default = 111111) and confirm.

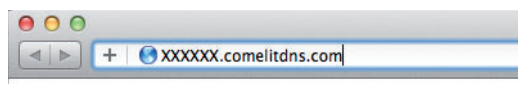

#### **bridge 1** 0.00kW **2** 17:14 - 07/04/2014 Į 悱  $\sqrt{v}$ **3** Alarm | | Climate  $O<sub>the</sub>$ ⊕  $\mathcal{A}$ Shutters | Lights Irrigation  $\mathbf{\ddot{Q}}$ <sub>utomations</sub>  $\mathbf{X}_{\text{Setup}}$ <u>'ah'</u> .<br>Sumptio **4** Connected  $\overrightarrow{C}$ **«Comelit 5**

**Description of the interface**

- **1.** Current page header.
- **2.** "Date and consumption" toolbar.
- **3.** Buttons for accessing the internal pages used to view and control the available functions and to configure the device.
- **4.** Connection and authentication status message (connected, not authenticated, not authorised...). **5.** Logout button.
- Press Alarm/Climate/Other.... to access the respective sections.
- $\triangleright$  Press  $\frac{1}{2}$  to return to the initial screen.
- Press  $\Box$  to return to the previous screen.

The menu icons change depending on the type of system installed and the functions available. To navigate the menu, simply press the icon corresponding to the desired function.

The icons on the home screen provide feedback on the status of the active elements within the relevant section:

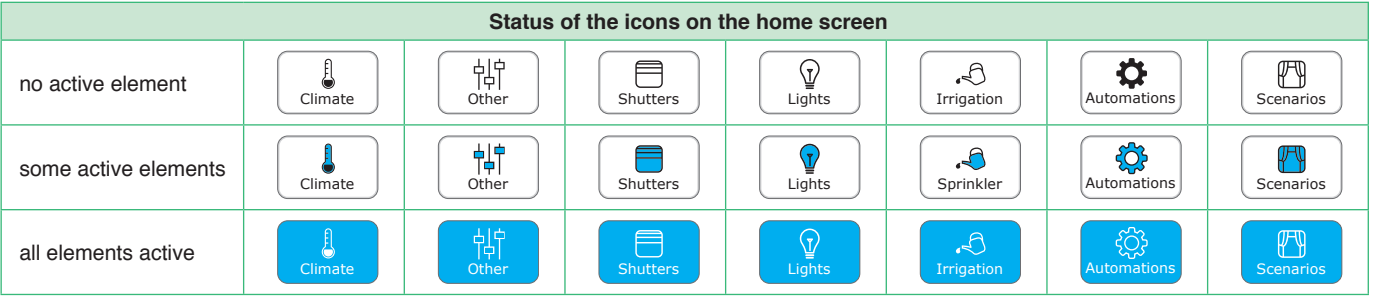

# *<u></u>* Comelit®

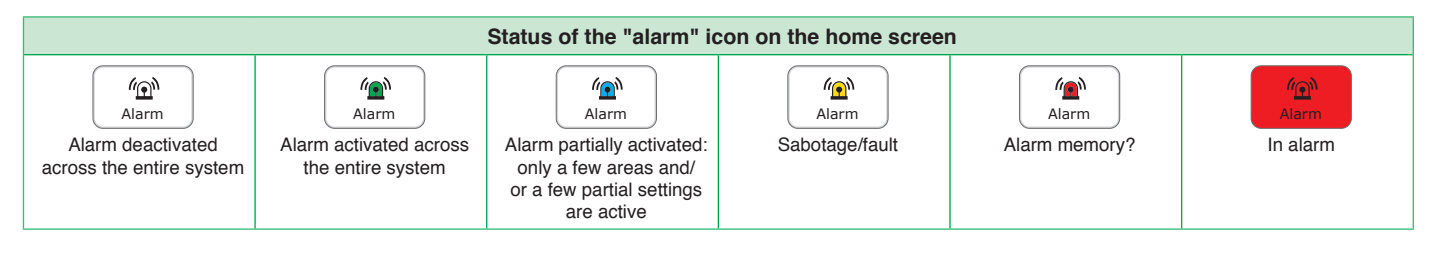

### **Alarm (for VEDO control panels)**

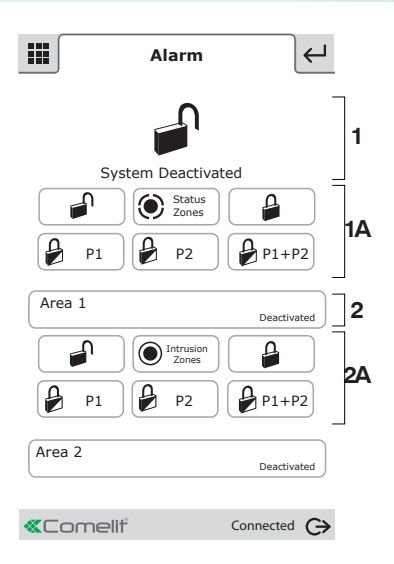

*The Alarm section can be used to activate, deactivate and view the status of the alarm system areas. This chapter illustrates "alarm" section operation for VEDO series control panels. The display looks* 

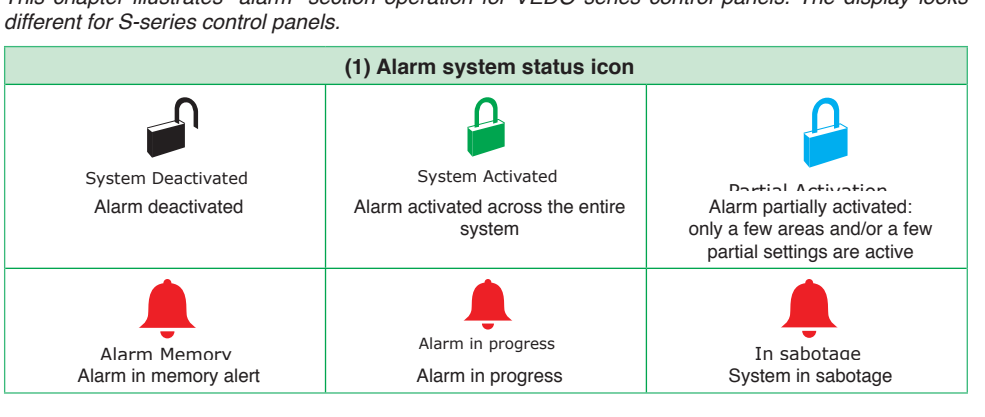

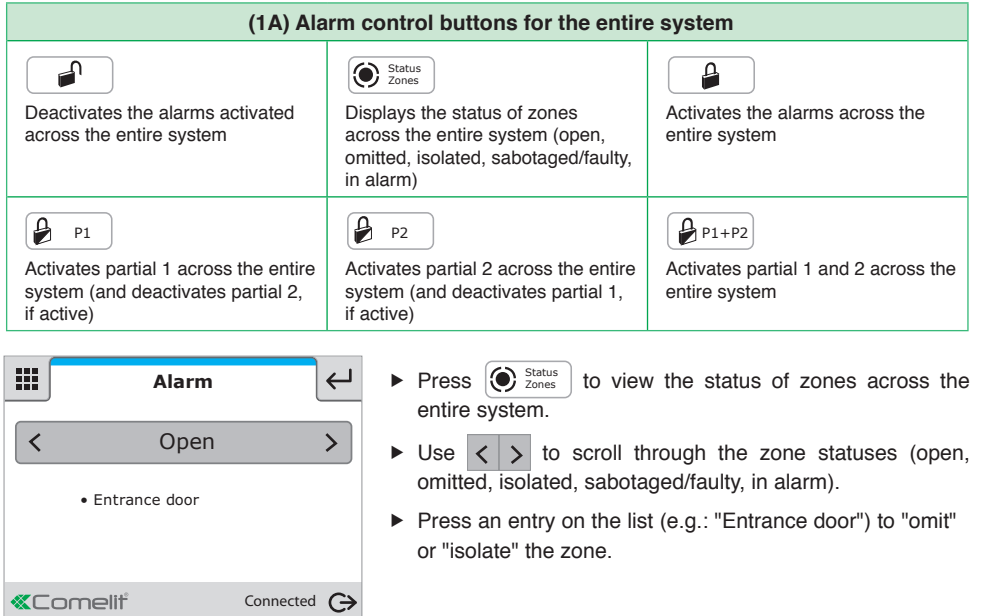

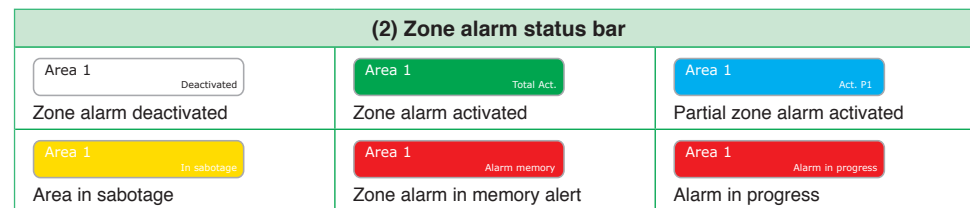

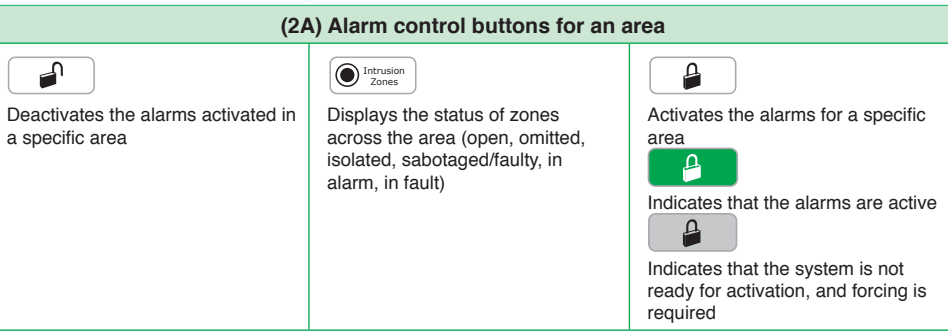

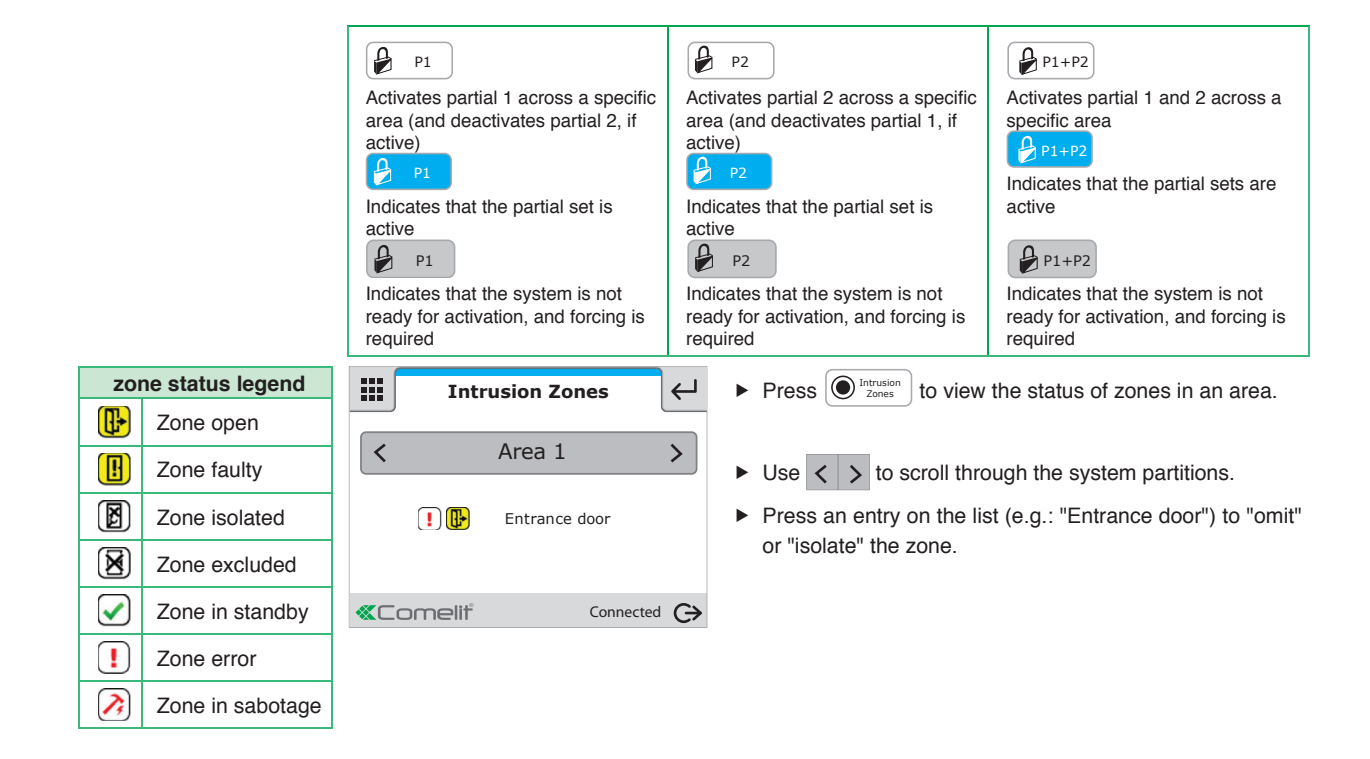

#### **Climate**

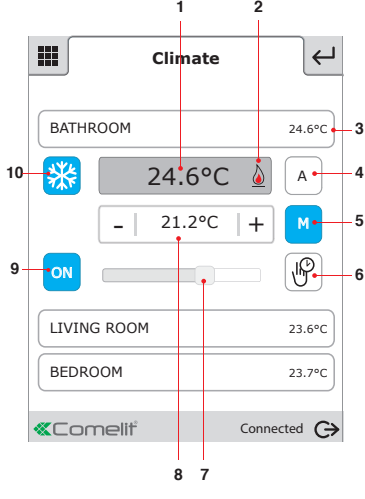

*The climate section can be used to monitor and adjust room temperatures.*

- 且  $\triangleright$  Press  $\bigcup_{\text{Climate}}$  to access the Climate menu.
- Press the desired room (for example: BATHROOM).
- **1.** Room temperature.
- **2.** Boiler 2 / air-conditioning ※con indicator.
- **3.** Room displayed.
- **4.** Automatic mode.
- **5.** Manual mode.
- **6.** Forcing of timed custom mode.
- **7.** Room temperature adjustment slider.
- **8.** Desired temperature.
- **9.** System on / off.
- 10. Summer  $\frac{1}{2}$  / winter  $\frac{1}{2}$  mode selection (cooling / heating management).
- Press  $\frac{ON}{S}$  (system on) to change the status to  $\frac{OFF}{S}$  (system off) and vice-versa.
- Press summer mode  $\frac{1}{2}$  to switch to winter mode  $\frac{1}{2}$  and vice-versa.
- Press the  $\lfloor M \rfloor$  icon to set the climate to manual mode and use the + and selectors (or the adjustment slider) to adjust the temperature of the room.
- *» The icon will turn blue*
- Press the  $\begin{bmatrix} A & A \end{bmatrix}$  icon to set the climate to automatic mode and use the programming set on the master supervisor.
- *» The icon will turn blue*

indicates that timed custom mode has **not** been activated on the master supervisor.

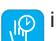

indicates that timed custom mode has been activated on the master supervisor.

**Options: "Automatic mode", "Manual mode" and "Forcing timed custom mode" are not available if the Serial Bridge is set as a main device (MASTER).** 

### **Other / Lights / Irrigation / Automations**

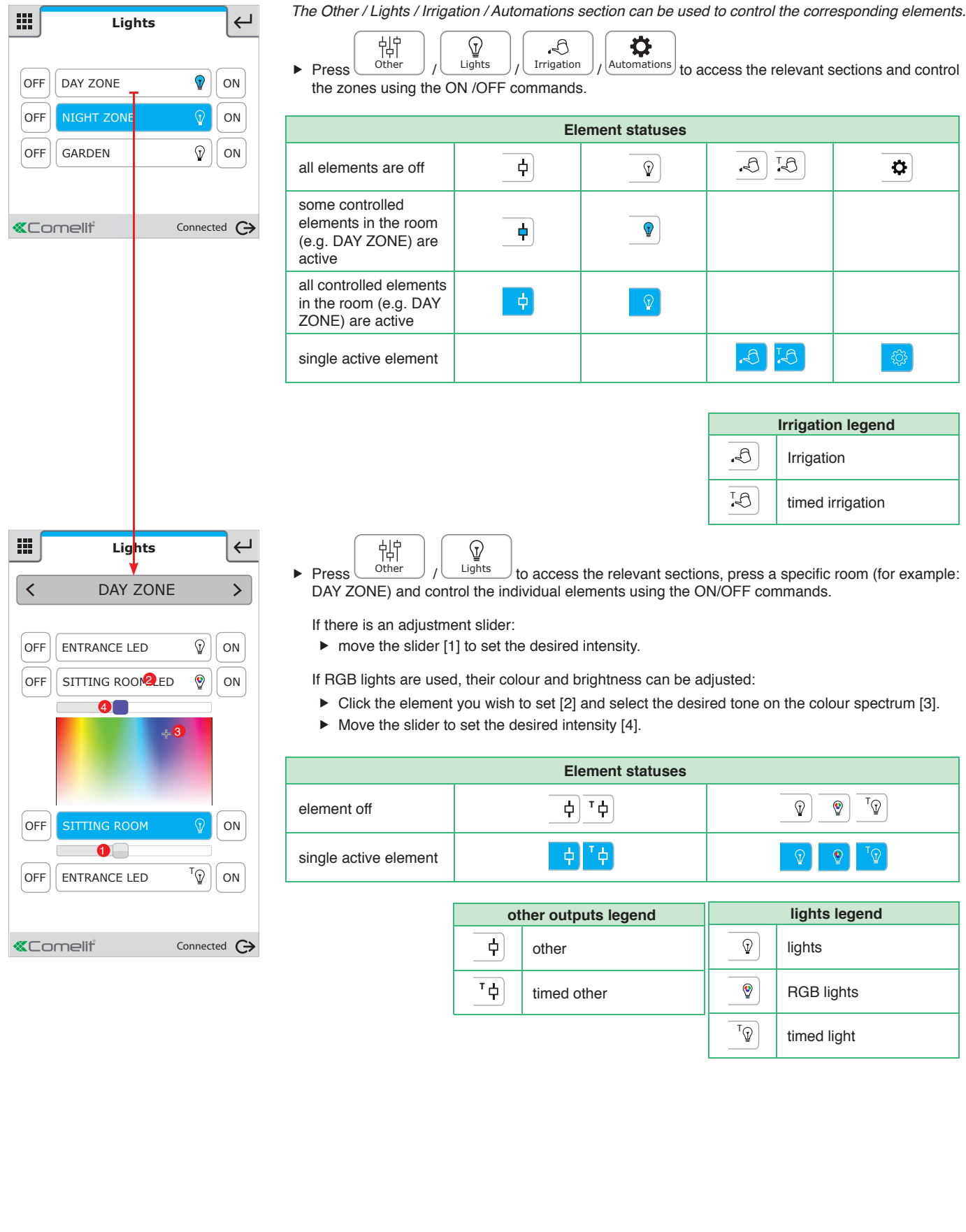

# *<u></u>*Comelit®

### **Shutter**

| 雛<br>$\leftarrow$<br><b>Shutters</b>                                                                          | The Shutters section can be used to open or close one shutter or all the shutters in a room.                         |
|----------------------------------------------------------------------------------------------------|----------------------------------------------------------------------------------------------------|
| DAY ZONE<br>8<br>$\checkmark$<br>∧                                                                            | Shutters<br>1. Press<br>to access the shutters section.                                                              |
|                                                                                                    | 2. Press $\sqrt{10}$ to close the shutters in the controlled room, and press $\sim$ to stop downward movement.<br>Or |
| <b>«Comelit®</b><br>Connected $\bigodot$                                                                      | $\lambda$ to open the shutters in the controlled room, and press $\lambda$ to stop upward movement.<br><b>Press</b>  |
|                                                                                                    | The blue bar indicates that the shutters in the controlled zone are working.<br><b>DAY ZONE</b><br>目                 |
| 排<br>$\leftarrow$<br><b>Shutters</b>                                                                          |                                                                                                    |
| <b>DAY ZONE</b><br>ゝ<br>↖                                                                                     | Shutters<br>1. Press<br>to access the shutters section.                                                              |
|                                                                                                    | 2. Press a specific room (for example: DAY ZONE) and control the individual elements using                           |
| $\qquad \qquad \qquad \qquad \qquad \qquad \qquad \qquad \qquad \qquad \qquad$<br>AWNING<br>$\checkmark$<br>∧ | to close the shutter, and press $\lambda$ to stop downward movement.<br>Press<br>Or                                  |
| <b>«Comelit®</b><br>Connected $\bigodot$                                                                      | $\lambda$ to open the shutters in the controlled room, and press $\lambda$<br>to stop upward movement.<br>Press      |
|                                                                                                    | The blue bar indicates that the shutter in the controlled zone is working.<br>目<br><b>DAY ZONE</b>                   |
|                                                                                                    | The blue arrow indicates whether the shutter is opening or closing.                                                  |
|                                                                                                    |                                                                                                    |

**Consumption**

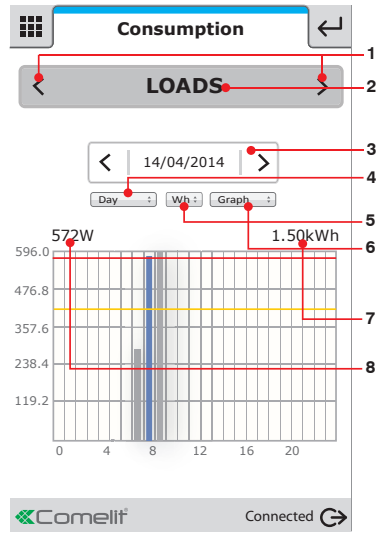

*This menu can be used for monitoring consumption though graphs and tables.*

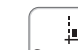

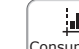

- 亘
- $\triangleright$  Press  $\frac{\text{Consumption}}{\text{to } \text{access}}$  to access the Consumption menu.
- **1.** Scroll through available meters.
- **2.** Meter currently displayed.
- **3.** Scroll through days / months / years / log.
- **4.** Change day / month / year / log mode.
- **5.** Change unit of measurement.
- **6.** Change graph / table display.
- **7.** Total consumption value for the displayed graph.
- **8.** Instant load consumption value.

*If the maximum consumption setpoints have been set (see Setup/Consumption/Setpoints), the consumption limits are displayed:*

- *In "graph" mode: yellow line from 75% to 100%, red line over 100%.*
- *In "table" mode the check boxes are coloured to indicate the consumption level.*

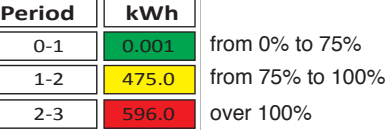

#### **Scenarios**

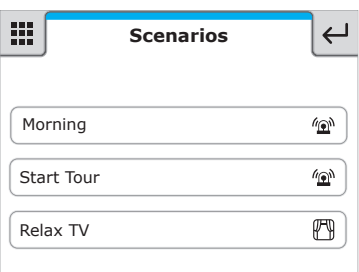

*The Scenarios section can be used to activate programmed scenarios.*

 $\blacktriangleright$  Press the scenario to activate it.

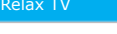

Relax TV **the blue bar indicates that the scenario is being executed.** 

### **Setup**

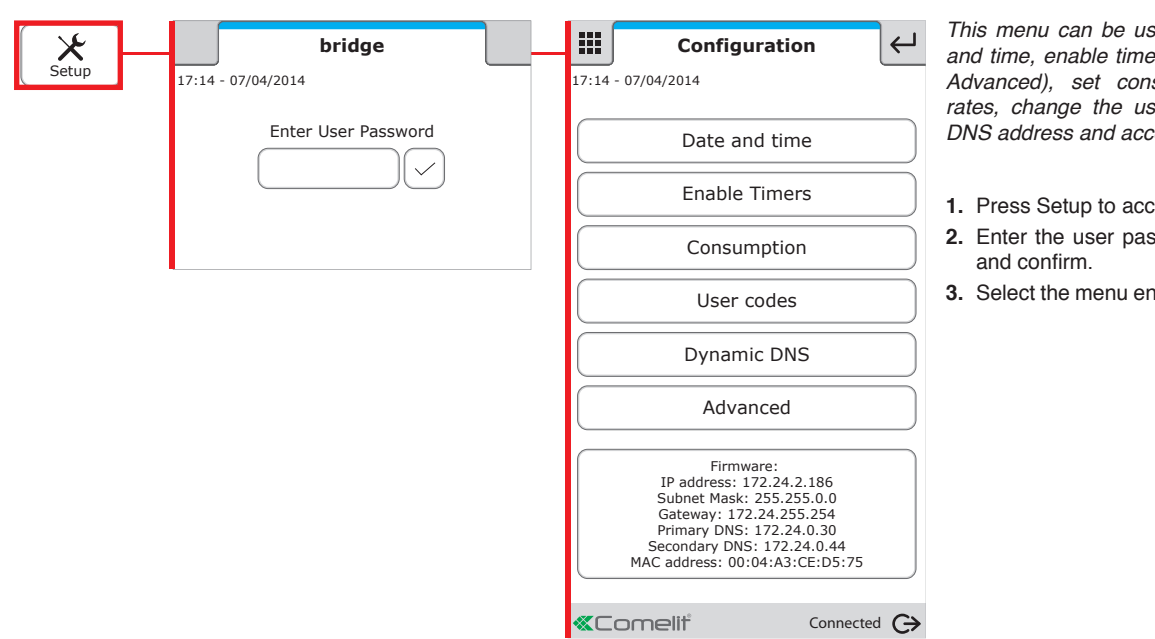

This menu can be used to configure the date and time, enable timers (configured via Setup/ *Advanced), set consumption setpoints and rates, change the user code, set a dynamic DNS address and access advanced settings.*

- **1.** Press Setup to access the menu.
- **2.** Enter the user password (default = 111111)
- **3.** Select the menu entry you want to configure.

#### Setup / **Date and Time**

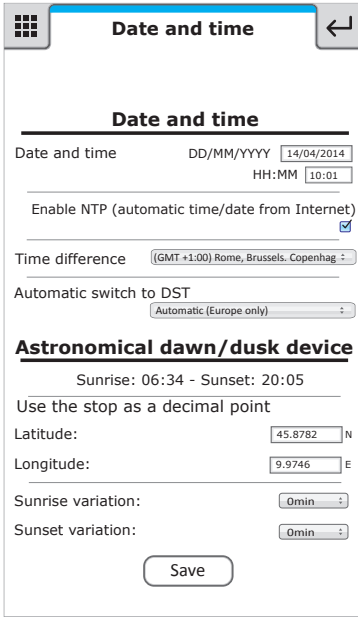

*This menu can be used to set the device date and time, as well as the Astronomical dawn/dusk device.*

#### **Date and time**

**Date and time:** the values can only be changed when enable NTP is deactivated.

**Enable NTP (automatic time/date from Internet)**: enables automatic updating of date and time via the web. Only works if the bridge is connected to the Internet.

**Time difference:** select the reference time difference.

**Automatic switch to DST**: select "Automatic (Europe only)" to set the automatic switch to DST. select "Specify date" to specify the time interval in which DST is applied. **(only with enable NTP active)**

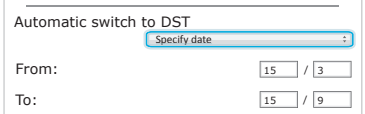

#### **Astronomical dawn/dusk device**

*Sends commands at sunset and sunrise (see Setup/Advanced/Rules), according to the latitude and longitude of the installation site (to avoid installation of external dawn/dusk devices).*

**Latitude / Longitude:** set the relevant coordinates for automatic updating of the dawn/dusk clock.

**Sunrise variation / Sunset variation:** adjust these values to bring the sunrise and sunset times forward or set them back.

> For example: if you want to switch on the outside lights at sunset, leave the sunset variation at 0. If you want to switch them off 2 hours before sunrise, set the sunrise variation to -120 min.

#### Setup / **Timer enabling**

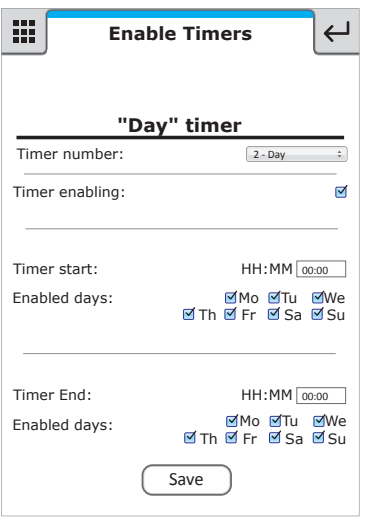

*This menu can be used to activate/deactivate the programmed timers and change timer operating times/days.*

**Timer number**: select the timer you want to activate *(programmed via Setup/Advanced/Timers).*

**Timer enabling**: enables the selected timer.

**Timer start**: timer start time. The timer start times can be changed.

**Enabled days**: days on which the timer will be started. The timer operating days can be changed.

**N.B.: with the "virtual timer", the "Timer end" times can also be changed.**

#### Setup / **Consumption**

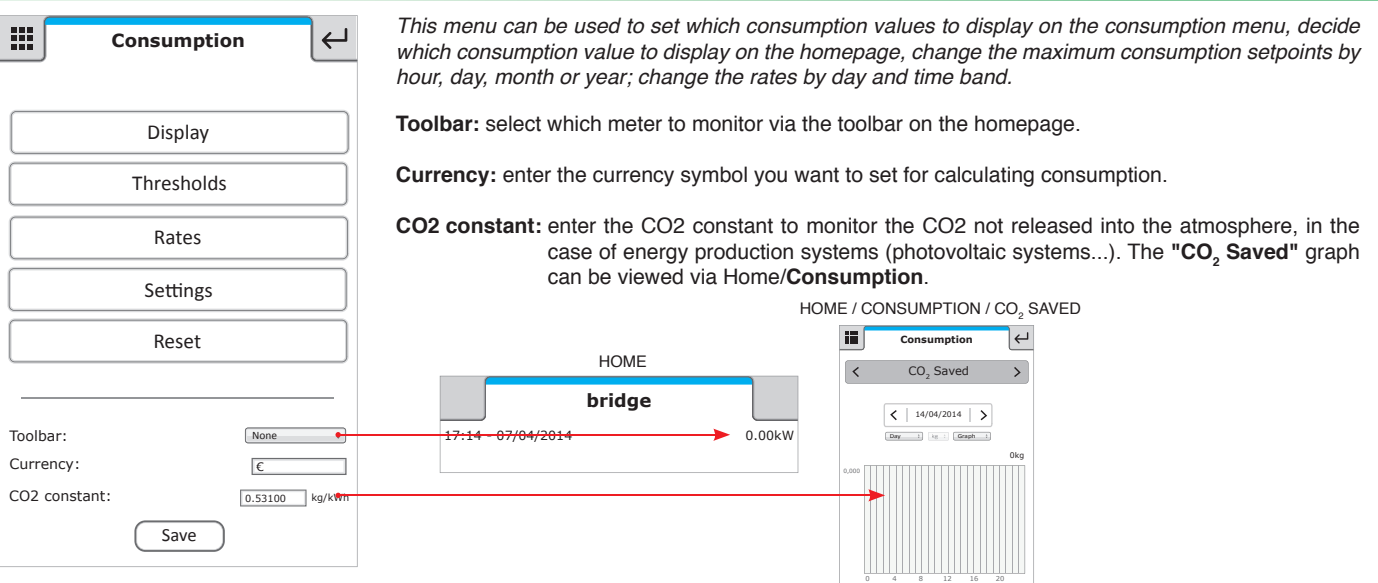

#### Setup / Consumption / **Display**

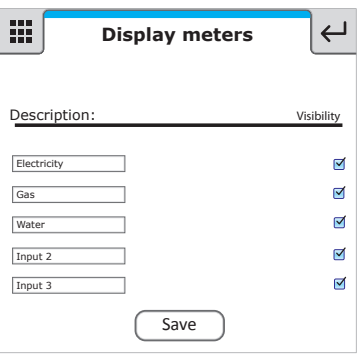

*This menu can be used to rename the meters connected to the system and select the meters that you wish to view in the consumption menu area.*

**Description:** description associated with the meter. **Visibility:** makes the meter in the consumption menu visible.

#### Setup / Consumption / **Setpoints**

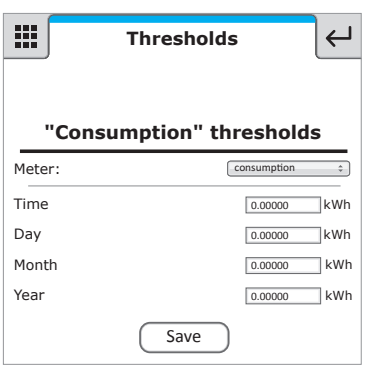

*This menu can be used to set the maximum consumption setpoints for hours, days, months and years in order to obtain an immediate visual comparison on the graph and in the consumption table when the set setpoint for the period is exceeded. Yellow = 75% of the set setpoint, Red = 100% of the set setpoint.*

**Meter:** select the meter for which you want to set the setpoints.

**Time/Month/day/Year:** set the maximum consumption setpoint for the corresponding time interval.

#### Setup / Consumption / **Rates**

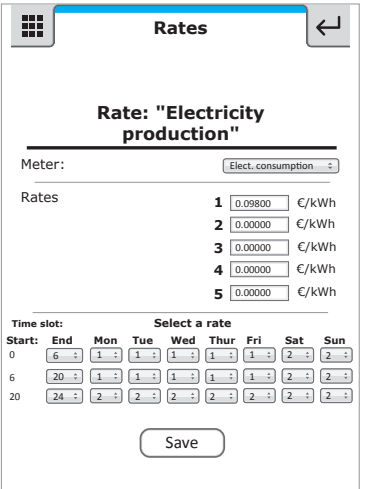

*This menu can be used to set the meter rates according to time bands. The information*

- *will then be used to construct the consumption graphs in the Consumption menu (Home/Consumption).* **1. Meter:** select the meter for which you want to set the setpoints, for example: "Elect. consumption".
- **2. Rates:** set the rates according to time.
- **3. Time slot:** set the start and end of each time band, and associate the time bands with the corresponding rate for every day of the week.

 **CAUTION: daily rate programming must refer to the whole 24-hour cycle; any hours not programmed by the user will be set by the system automatically.**

#### Setup / Consumption / **Settings**

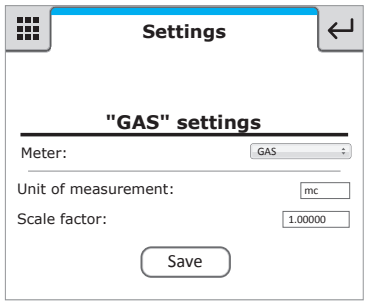

*This menu can be used to view the settings for the pulse meter module used to measure water, GAS, etc...).*

**Meter:** select the meter for which you want to change the settings.

Unit of measurement: enter the unit of measurement for that meter.

**Scale factor:** enter a multiplication factor if you want to convert different units of measurement (for example, from litres to imperial gallons, 4.54609).

#### Setup / Consumption / **Reset**

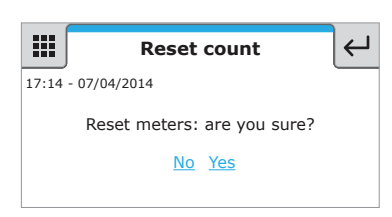

*This menu can be used to reset all meters.*

▶ Press **"Yes"** to reset all meters.

#### Setup / **User Codes**

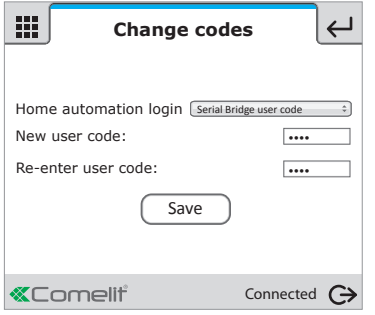

This menu can be used to change the user code:

- √ **The code can consist of letters a-z (capitals or lower case) and/or digits 0-9.**
- √ **The password is case-sensitive (a difference is detected between capitals and lower case letters).** √ **Min. length 4 characters - Max. 10 characters.**

**Home automation login:** the drop-down menu can be used to set the "Home automation login" as:

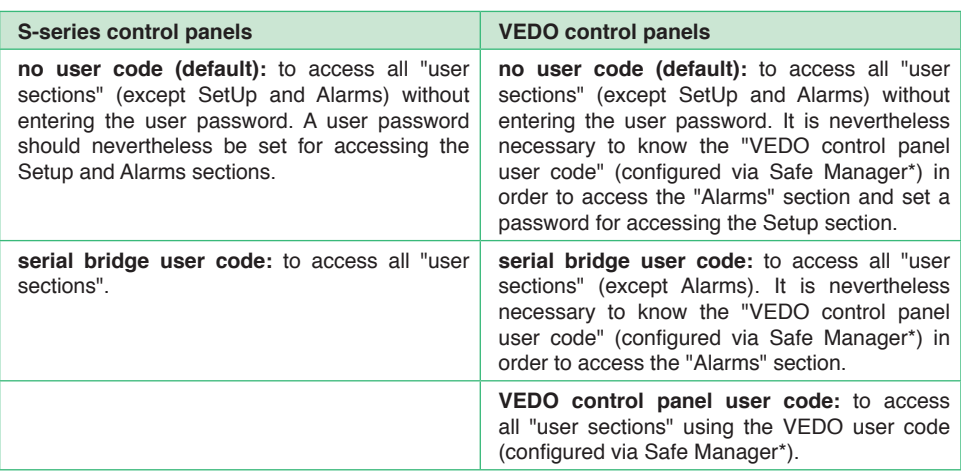

\* default 111111

 $\triangleright$  To set a new user code, enter a new password and press "Save".

#### Setup / **Dynamic DNS**

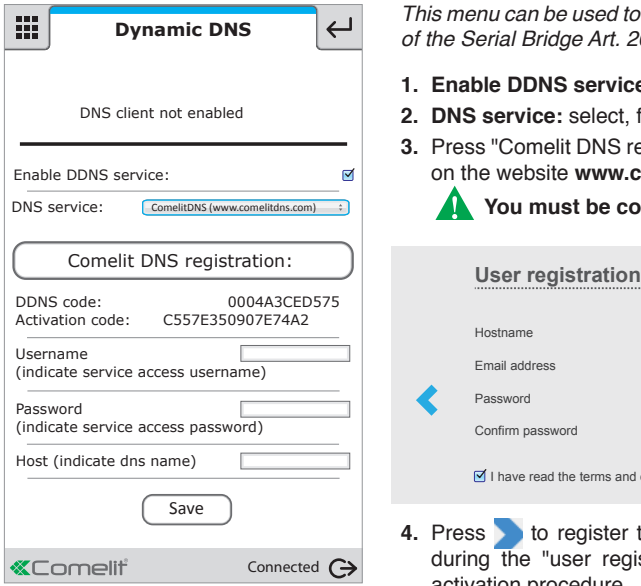

- *This menu can be used to associate a dominion name (for remote connection) with the public IP address of the Serial Bridge Art. 20003101.*
- **1. Enable DDNS service:** tick this option to enable the DNS service.
- **2. DNS service:** select, for example, **Comelit DNS** to use the free Comelit service.
- **3.** Press "Comelit DNS registration" and complete user registration (making a note of the data entered) on the website **www.comelitdns.com** to which you are automatically directed.
	- **You must be connected to the Internet to carry out this procedure.**

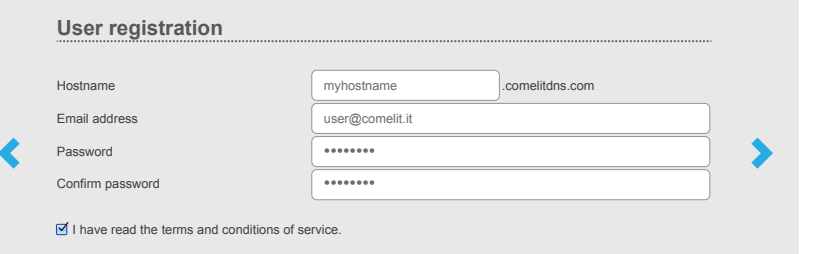

- 4. Press to register the product. A confirmation email will be sent to the email address entered during the "user registration" process; follow the instructions in the message to complete the activation procedure.
- **5.** Return to the Serial Bridge WEB page and enter the email address used for registration, the password and the submitted hostname in the "Username", "Password" and "Host" fields.